# HP Project and Portfolio Management Center

Software Version: 7.5

# Tracking and Managing IT Demand User's Guide

Document Release Date: June 2008 Software Release Date: June 2008

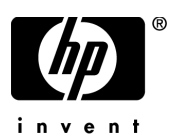

# Legal Notices

#### **Warranty**

The only warranties for HP products and services are set forth in the express warranty statements accompanying such products and services. Nothing herein should be construed as constituting an additional warranty. HP shall not be liable for technical or editorial errors or omissions contained herein.

The information contained herein is subject to change without notice.

#### Restricted Rights Legend

Confidential computer software. Valid license from HP required for possession, use or copying. Consistent with FAR 12.211 and 12.212, Commercial Computer Software, Computer Software Documentation, and Technical Data for Commercial Items are licensed to the U.S. Government under vendor's standard commercial license.

#### Copyright Notices

© Copyright 1997-2008 Hewlett-Packard Development Company, L.P.

#### Trademark Notices

Adobe® is a trademark of Adobe Systems Incorporated.

Intel®, Intel® Itanium®, Intel® Xeon™, and Pentium® are trademarks or registered trademarks of Intel Corporation or its subsidiaries in the United States and other countries.

Java™ is a U.S. trademark of Sun Microsystems, Inc.

Microsoft®, Windows®, and Windows® XP are U.S. registered trademarks of Microsoft Corporation.

Microsoft Vista® is either a registered trademark or trademark of Microsoft Corporation in the United States and/or other countries.

Oracle® is a registered U.S. trademark of Oracle Corporation, Redwood City, California.

UNIX<sup>®</sup> is a registered trademark of The Open Group.

# Documentation Updates

This manual's title page contains the following identifying information:

- Software version number, which indicates the software version
- Document release date, which changes each time the document is updated
- Software release date, which indicates the release date of this version of the software

To check for recent updates, or to verify that you are using the most recent edition of a document, go to: h20230.www2.hp.com/selfsolve/manuals.

You will also receive updated or new editions if you subscribe to the appropriate product support service. Contact your HP sales representative for details.

# Support

You can visit the HP Software Support Web site at hp.com/go/hpsoftwaresupport.

HP Software Support Online provides an efficient way to access interactive technical support tools. As a valued support customer, you can benefit by using the support site to:

- Search for knowledge documents of interest
- Submit and track support cases and enhancement requests
- Download software patches
- Manage support contracts
- $\bullet$  Look up HP support contacts
- Review information about available services
- $\bullet$  Enter into discussions with other software customers
- Research and register for software training

Most of the support areas require that you register as an HP Passport user and sign in. Many also require a support contract.

To find more information about access levels, go to: h20230.www2.hp.com/new\_access\_levels.jsp.

To register for an HP Passport ID, go to: h20229.www2.hp.com/passport-registration.html.

# **Contents**

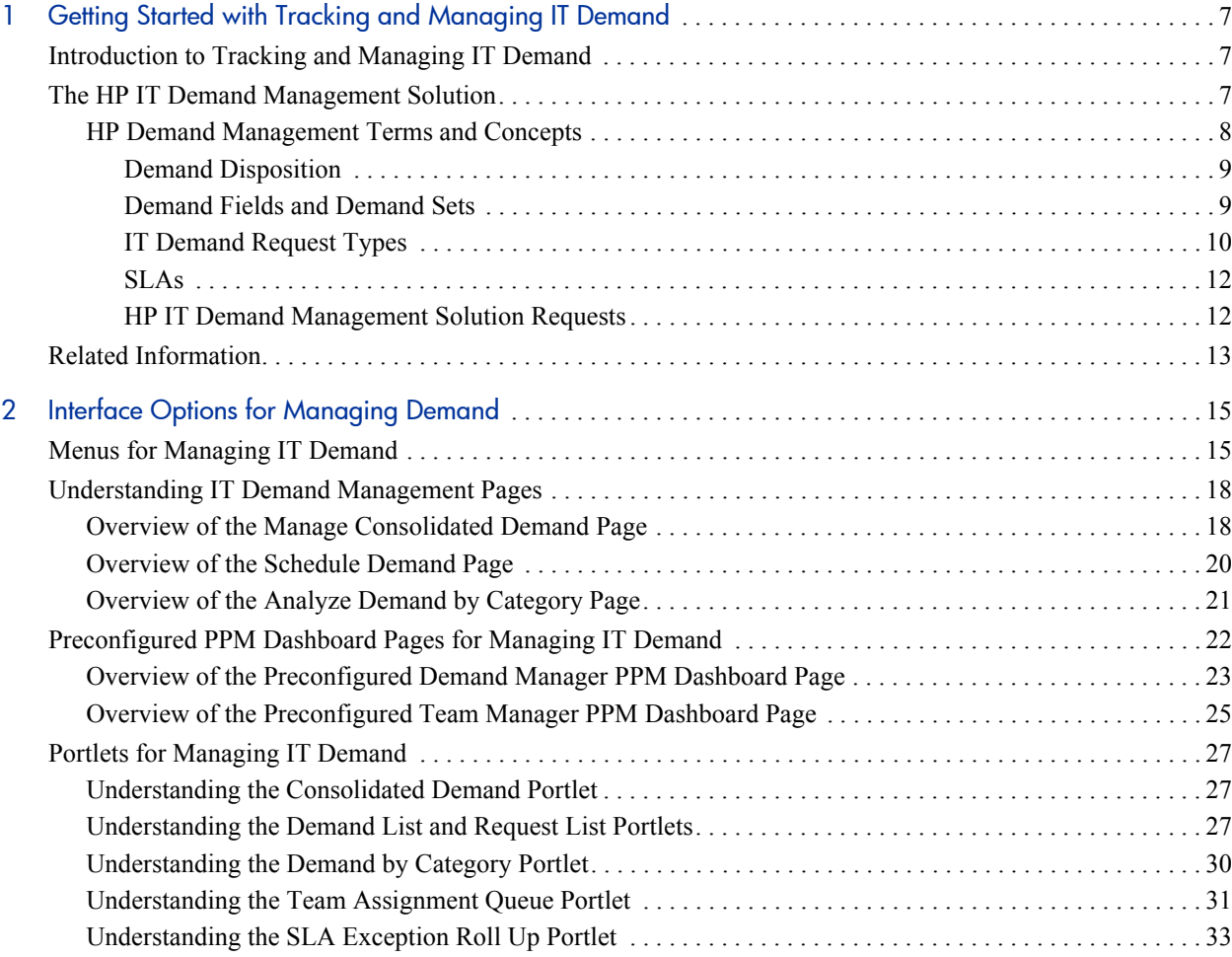

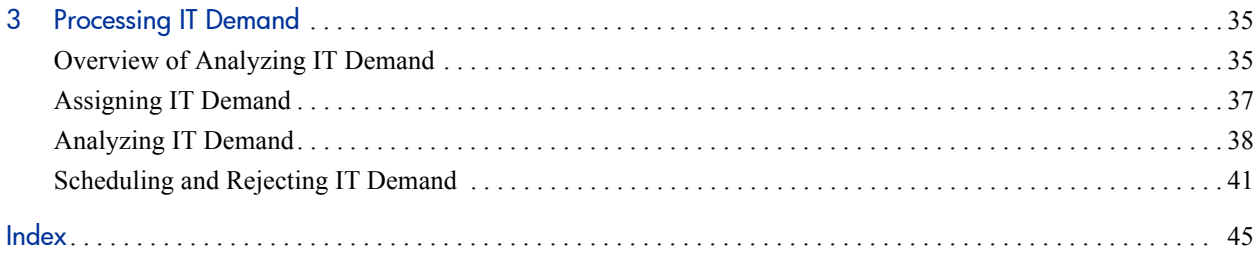

# <span id="page-6-0"></span>1 Getting Started with Tracking and Managing IT Demand

# <span id="page-6-1"></span>Introduction to Tracking and Managing IT Demand

HP Demand Management is an HP Project and Portfolio Management Center (PPM Center) product that provides a single application and repository to capture all demand placed on an IT organization. PPM Center consolidates information from the many different sources so you can both view aggregate demand in real time and report against it. Standard demand categories allow IT organizations to normalize the demand from different sources. This helps ensure the right people are working on the right activities.

# <span id="page-6-2"></span>The HP IT Demand Management Solution

IT groups receive requests for help from many different sources. Some requests are tracked in help desks, defect tracking systems, or service request systems. Often requests get tucked away in spreadsheets, notes, emails, and voice mailboxes. When requests for help come from a variety of sources, managing those requests can become a challenge. Often, the result is that IT resources are pulled in many different directions and are overworked, which results in IT activities becoming misaligned with the needs of the business.

HP Demand Management provides a single point of contact for all requests placed on an IT group. HP Demand Management consolidates requests from the many different sources, so that IT managers and others responsible for managing and tracking IT requests for help can view the demands placed on an IT group in real time.

The HP IT Demand Management solution uses the existing HP Demand Management functionality (see *[Figure 1-1](#page-7-1)*). HP Demand Management provides standard IT demand categories that allow IT groups to normalize the various requests for help. HP Demand Management also provides the tools required to track, analyze, schedule, and resolve requests. These tools include menus, pages, PPM Dashboard pages, and portlets (see [Chapter 2,](#page-14-2) *Interface [Options for Managing Demand,](#page-14-2)* on page 15.) Demand on an IT group can be analyzed, managed, assigned to users, scheduled, and rejected (see [Chapter 3,](#page-34-2)  *[Processing IT Demand,](#page-34-2)* on page 35.)

<span id="page-7-1"></span>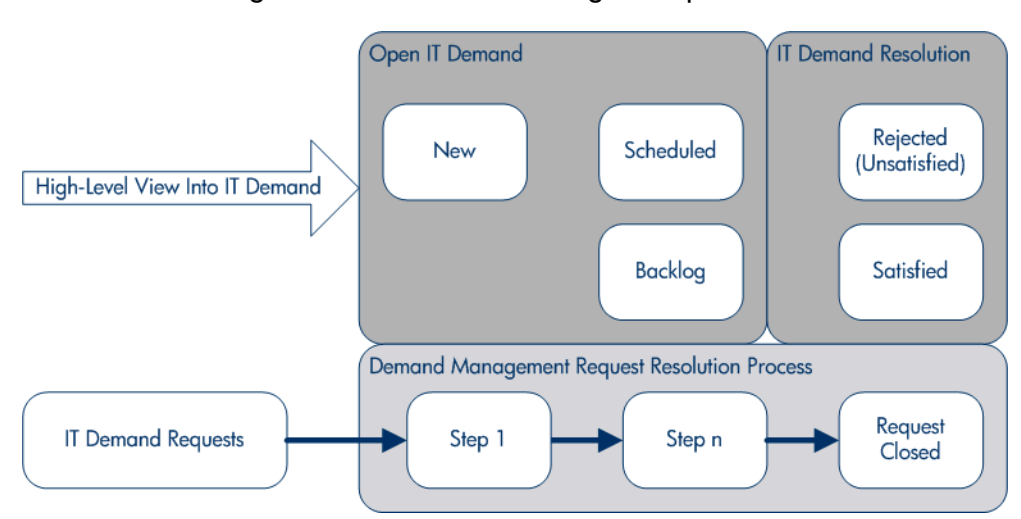

<span id="page-7-2"></span>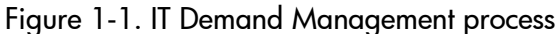

### <span id="page-7-0"></span>HP Demand Management Terms and Concepts

The following sections define terms and concepts associated with HP Demand Management so that you can fully understand the HP IT Demand Management solution.

#### <span id="page-8-0"></span>Demand Disposition

<span id="page-8-2"></span>Demand disposition, representing the current state of an IT demand, is one of the following:

- $\bullet$  New
- $\bullet$  Scheduled
- <span id="page-8-3"></span> $\bullet$  Backlog

### <span id="page-8-1"></span>Demand Fields and Demand Sets

Different groups within your company might need to track different sets of IT demand. For example, your R&D department might need to track the IT demand from product bug and enhancement requests. The IS department might need to track IT demand from help desk requests. To enable this separation of IT demand, the HP IT Demand Management solution includes the concept of demand sets.

Demand sets are self-contained configurations for the HP IT Demand Management solution. Demand sets allow multiple groups within an organization to track and manage IT demand in a way that best suits their business needs. In essence, demand sets are groups of demand fields. Each demand set group corresponds to a set of IT demand request types. Each demand field corresponds to a field on each of the IT demand request types (see *[Figure 1-2](#page-9-1)*).

Demand sets are a way to normalize the common fields in each of the IT demand request types. In addition to providing a consistent, normalized set of IT demand, demand fields also provide you visibility into your IT demand.

<span id="page-9-1"></span>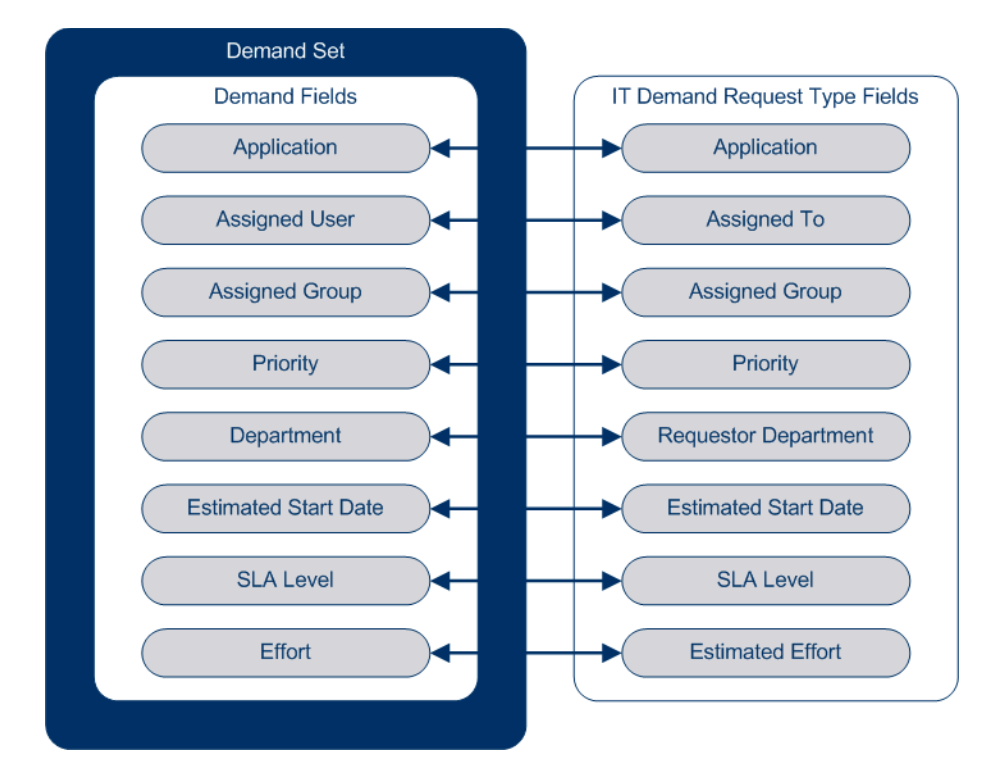

Figure 1-2. Demand set field and IT demand request type field mapping

### <span id="page-9-0"></span>IT Demand Request Types

<span id="page-9-3"></span><span id="page-9-2"></span>The HP IT Demand Management solution is designed to be integrated with existing HP Demand Management request resolution systems. The HP IT Demand Management solution offers a specific kind of request, called an IT demand request. When you create an IT demand request, you create IT demand. IT demand requests are designed specifically for information technology groups. For example, a common request of IT groups is for a database refresh. The HP IT Demand Management solution has an HP-supplied IT demand request specifically just for database refreshes (DEM - Database Refresh). When an IT demand request is created, the IT demand can be tracked and managed.

The HP IT Demand Management solution includes four predefined IT demand request types. The IT demand request type definitions control much of the request-specific logic in the tracking and managing process. This includes such things as:

- Defaulting to a specific workflow to use when processing an IT demand request
- Custom field definitions and behaviors
- $\bullet$  Layout
- Data access and security (who can view or edit the IT demand request)
- Configuration security (who can alter the IT demand request type)
- $\bullet$  Notifications

Each HP-supplied IT demand request type corresponds to an HP-supplied IT demand workflow. When IT demand is created, the corresponding IT demand workflow is attached to the newly created IT demand. *[Table 1-1](#page-10-0)* lists the IT demand request types, their definitions, and the associated IT demand workflows.

<span id="page-10-7"></span><span id="page-10-4"></span><span id="page-10-1"></span><span id="page-10-0"></span>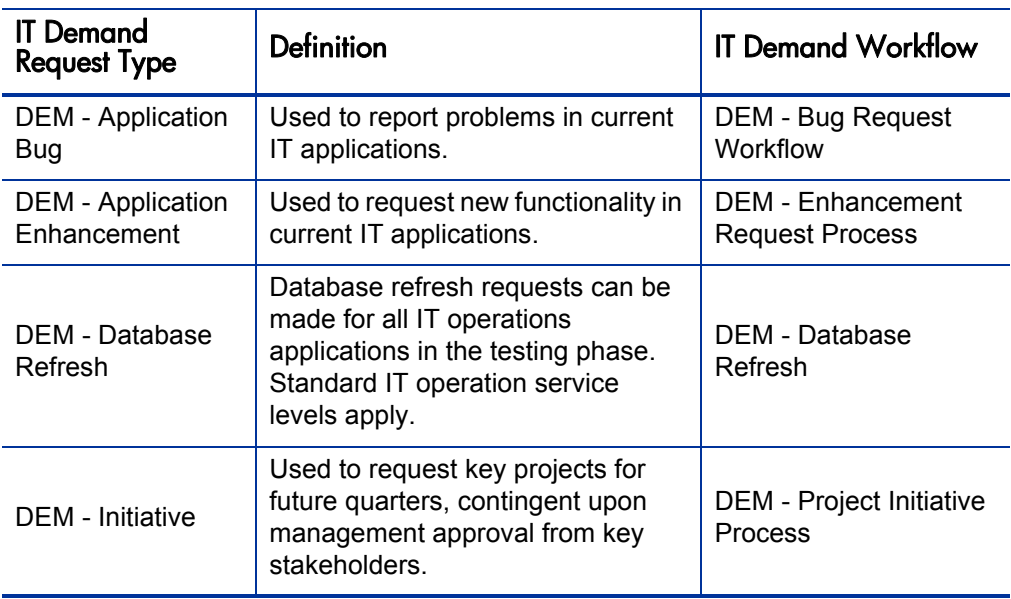

<span id="page-10-9"></span><span id="page-10-8"></span><span id="page-10-6"></span><span id="page-10-5"></span><span id="page-10-3"></span><span id="page-10-2"></span>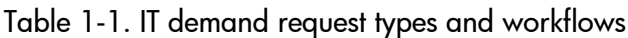

<span id="page-11-3"></span><span id="page-11-0"></span>The HP IT Demand Management solution tracks and reports on service level agreements (SLAs). These SLAs correspond to an acceptable level of performance or reaction time for items being managed using HP Demand Management.

#### <span id="page-11-1"></span>HP IT Demand Management Solution Requests

<span id="page-11-2"></span>The HP IT Demand Management solution is designed to be integrated with existing HP Demand Management request resolution systems. In typical HP Demand Management request resolution systems, when you need something, want something, or report something, you create a request. The same is true for the HP IT Demand Management solution. The only difference between HP Demand Management requests and HP IT Demand Management solution requests is the addition of scheduling and SLA fields to HP IT Demand Management solution requests.

For information on how to create requests, see the *HP Demand Management User's Guide*.

Additionally, the management of HP IT Demand Management solution requests is identical to that of HP Demand Management requests. The management of requests includes such things as:

- Printing requests
- Cancelling requests
- Reopening closed requests
- Deleting requests
- Purging requests

For information on how to the manage requests, see the *HP Demand Management User's Guide*.

# <span id="page-12-0"></span>Related Information

The following documents also include information related to tracking and managing IT Demand:

- **•** *Tracking and Managing IT Demand Configuration Guide*
- z *HP Demand Management User's Guide*
- **•** *HP Demand Management Configuration Guide*

# <span id="page-14-2"></span><span id="page-14-0"></span>2 Interface Options for Managing Demand

# <span id="page-14-1"></span>Menus for Managing IT Demand

<span id="page-14-3"></span>The HP IT Demand Management solution provides menus to manage your IT demand. Using these menus requires the correct access grants and security group permissions. If you do not have the menus described in the following section as part of your menu bar, see your application administrator.

In the standard interface menu bar, the HP IT Demand Management solution adds the **Demand Management** menu as well as the **Demand Sets & Processes** submenu of the **Administration** menu. From these menus, you can:

- View IT demand
- Manage IT demand
- Schedule IT demand
- Analyze IT demand
- Run Demand Management reports
- Administer the IT demand process

*[Table 2-1](#page-15-0)* defines the demand-related components of the **Demand Management**  menu and the **Administration > Demand Sets & Processes** menu.

These menu items might vary slightly depending on the on-site configuration during installation of the HP IT Demand Management solution.

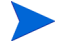

Menu items in the **Administration** menu group should be used only by advanced users and application administrators.

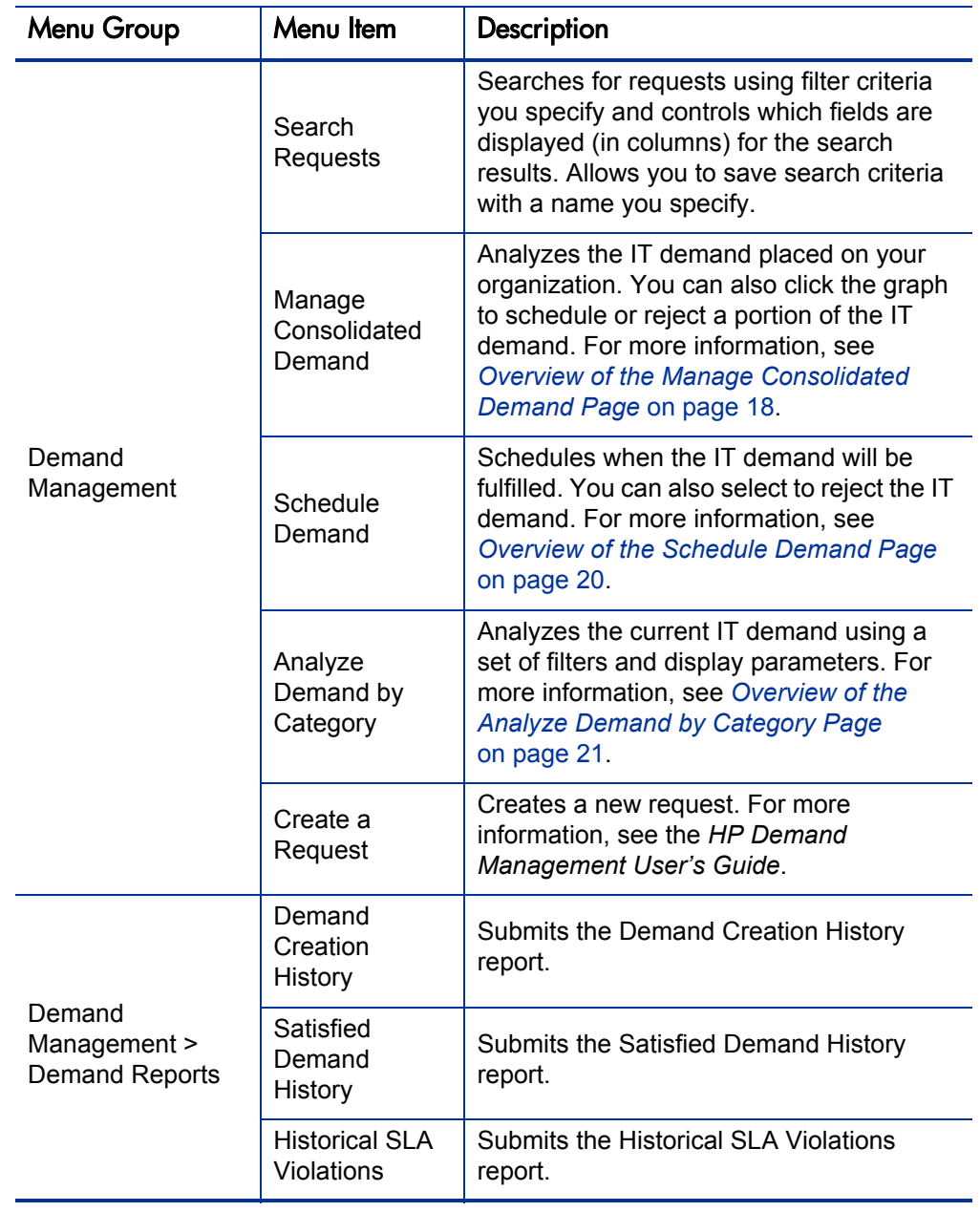

#### <span id="page-15-0"></span>Table 2-1. Default HP Demand Management and Administration menus (page 1 of 2)

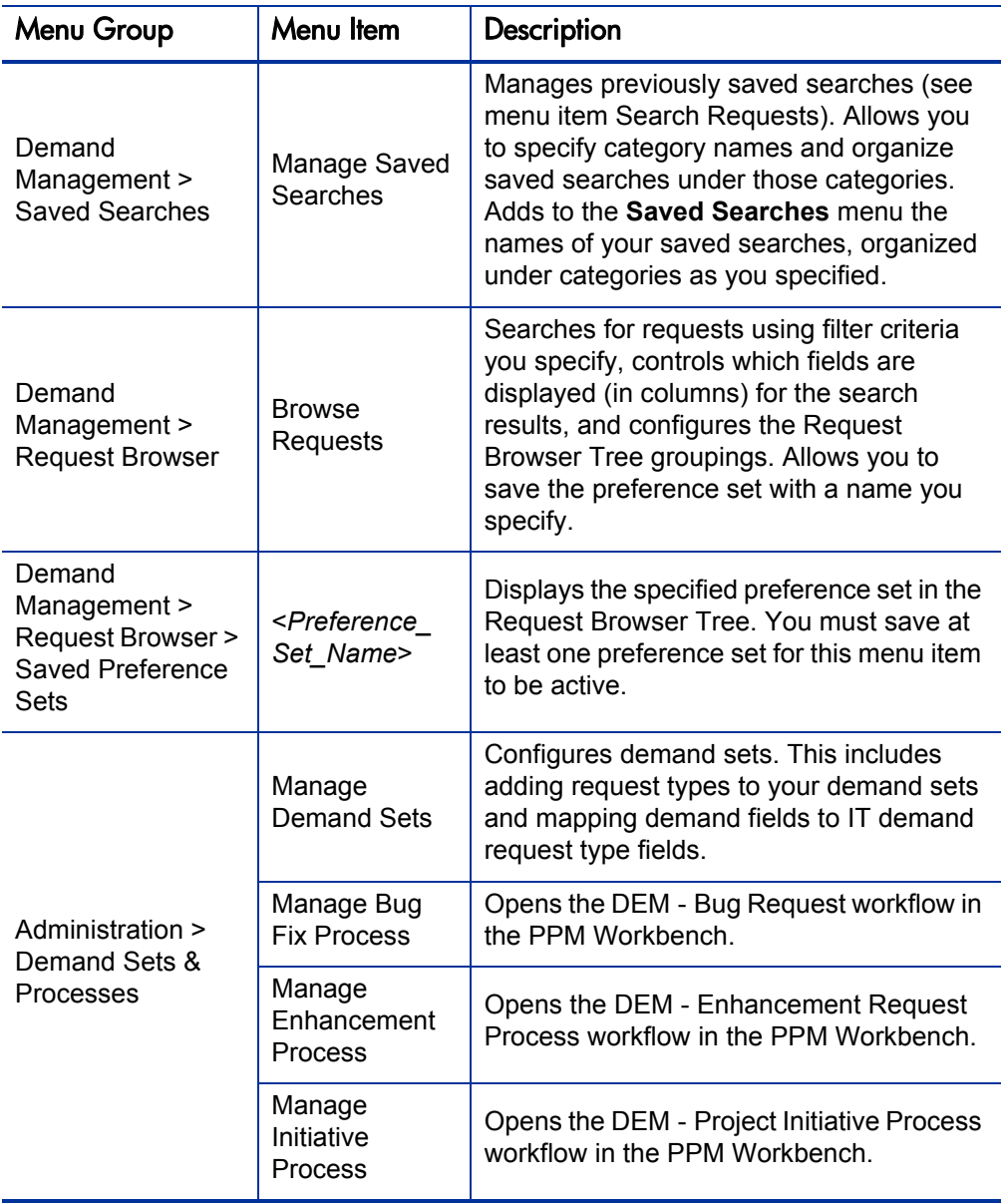

#### Table 2-1. Default HP Demand Management and Administration menus (page 2 of 2)

# <span id="page-17-0"></span>Understanding IT Demand Management Pages

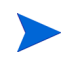

Menu items in the **Administration** menu group should be used only by advanced users and application administrators.

The HP IT Demand Management solution provides specific demand task-oriented pages to manage your IT demand. You can use the **Demand Management** menu to access these task-oriented pages.

# <span id="page-17-1"></span>Overview of the Manage Consolidated Demand Page

<span id="page-17-2"></span>The Manage Consolidated Demand page provides a graphical view of the IT demand in terms of effort, as shown in the example in *[Figure 2-1](#page-18-0)*, where demand is grouped by its disposition. You can click a segment of a bar on the bar chart to schedule that IT demand. You can also use this page to graphically analyze your IT demand by selecting the demand set, desired filters, and a time frame, and specifying a grouping.

To open this page, from the menu bar, select **Demand Management > Manage Consolidated Demand.** 

You can configure the Manage Consolidated Demand page to display a range of data related to IT demand. You can use the **Filter By** parameters to display a smaller, more focused set of items. You can specify the **Group By Demand Category** field to organize the display of IT demand accordingly, for example by assigned user or by department.

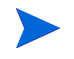

Changes to the Manage Consolidate Demand page are not exported to the Consolidated Demand portlet.

### Figure 2-1. Example Manage Consolidated Demand page

<span id="page-18-0"></span>Manage Consolidated Demand, By Demand Disposition

No filters applied Grouped by Demand Disposition. Clicking on the graph sections will allow you to schedule your filtered demand.

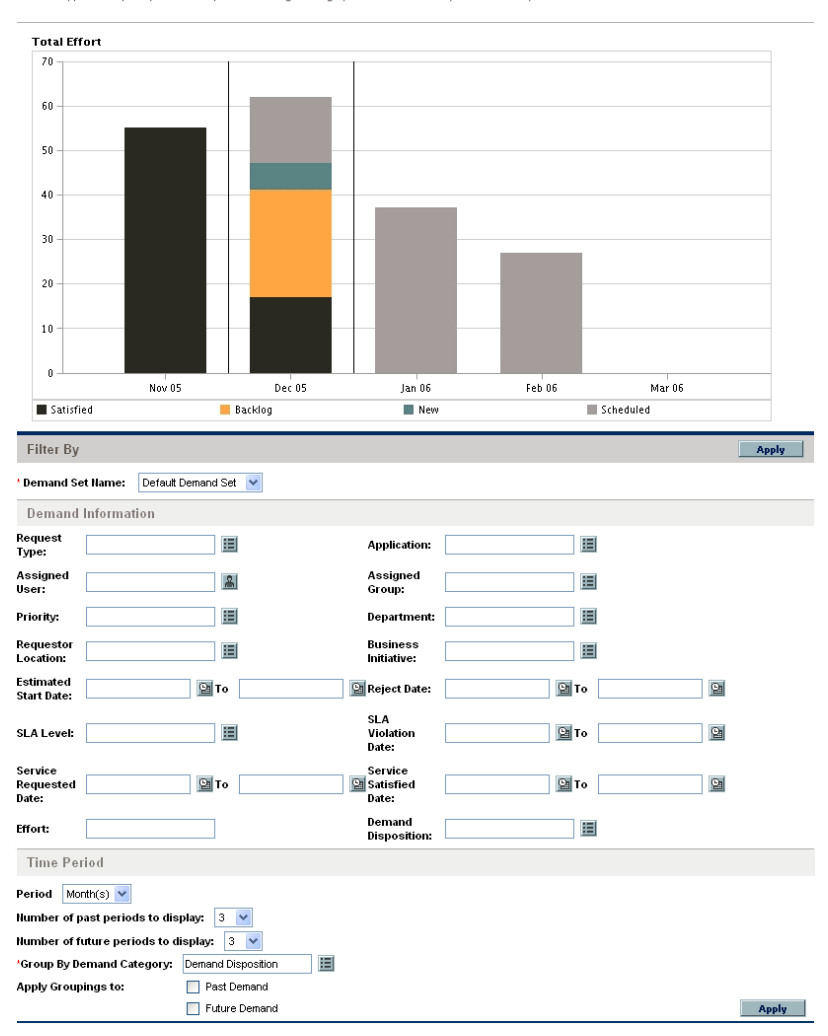

## <span id="page-19-0"></span>Overview of the Schedule Demand Page

<span id="page-19-2"></span>The Schedule Demand page is used to schedule or reject IT demand. You can access this page by clicking a segment of a bar on the bar chart on the Manage Consolidated Demand page, or by selecting **Demand Management > Schedule Demand** from the menu bar. Enter any desired filter criteria to display a smaller, more focused list. You can also specify the **Group By Demand Category** field, which organizes the list with the appropriate demand category accordingly.

<span id="page-19-1"></span>For example, if you click the New segment of the stacked bar for Dec 05 in *[Figure 2-1](#page-18-0)* (see the legend of colors at the bottom of the bar chart), the Schedule Demand page shown in *[Figure 2-2](#page-19-1)* appears and you can schedule that demand.

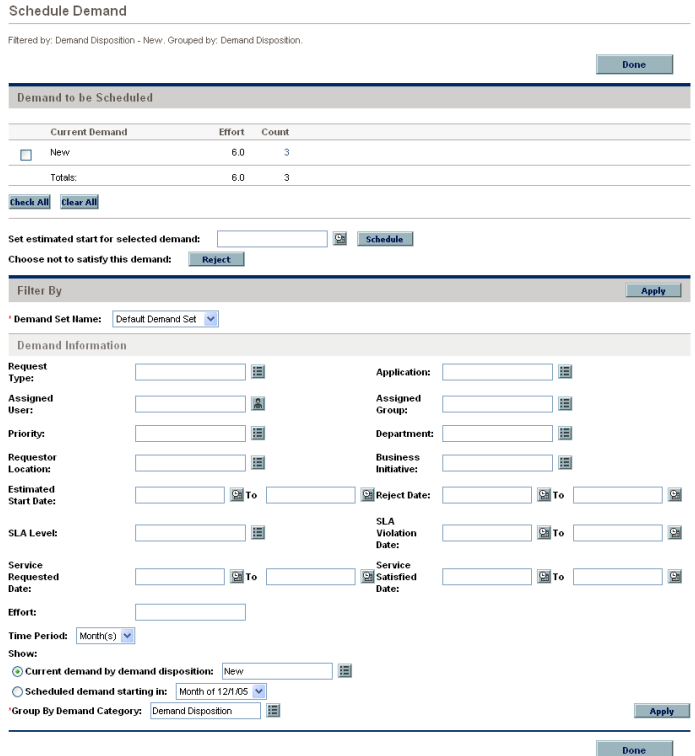

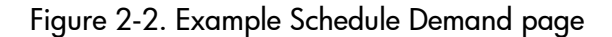

# <span id="page-20-0"></span>Overview of the Analyze Demand by Category Page

<span id="page-20-2"></span>The Analyze Demand by Category page provides a graphical view of the IT demand in terms of the number of requests. You can access this page by selecting **Demand Management > Analyze Demand by Category** from the menu bar. You can view the IT demand associated with a different demand set by changing the **Demand Set Name** field. Enter any desired filter criteria to display a smaller, more focused, number of items. You can also specify the **Group By Demand Category** field, which organizes the graphical display with the appropriate demand category accordingly, and then click **Apply.**

*[Figure 2-3](#page-20-1)* shows an example Analyze Demand by Category page with results grouped by demand disposition.

<span id="page-20-1"></span>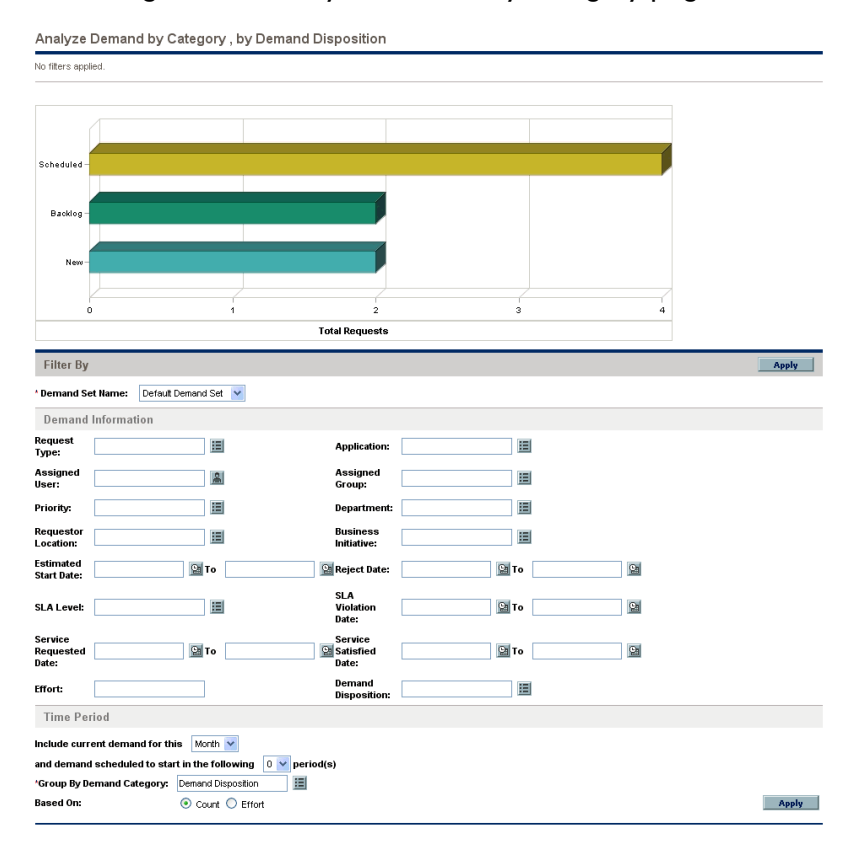

#### Figure 2-3. Analyze Demand by Category page

# <span id="page-21-0"></span>Preconfigured PPM Dashboard Pages for Managing IT **Demand**

<span id="page-21-1"></span>The HP IT Demand Management solution provides PPM Dashboard pages to manage your IT demand. These IT demand PPM Dashboard pages can consist of one or more PPM Dashboard pages, each with a set of configured IT demand portlets. Adding these IT demand PPM Dashboard pages to your PPM Dashboard requires the correct access grants and security group permissions. If you do not have access to the IT demand PPM Dashboard pages, see your application administrator.

# <span id="page-22-0"></span>Overview of the Preconfigured Demand Manager PPM Dashboard Page

The preconfigured Demand Manager PPM Dashboard page provides an overview of the IT demand placed on an entire organization. See *[Figure 2-4](#page-22-1)*.

<span id="page-22-1"></span>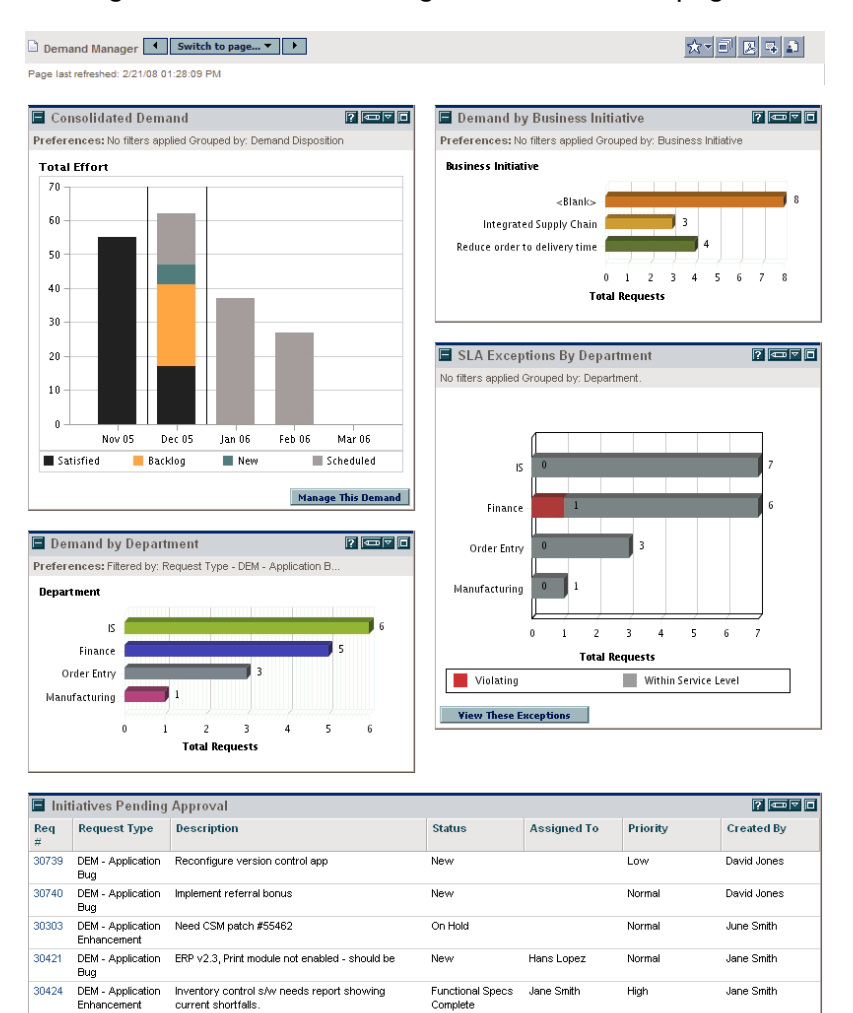

<span id="page-22-2"></span>Figure 2-4. Demand Manager PPM Dashboard page

Showing 1 to 5 of 19 Prev | Next | Maximize

This PPM Dashboard page includes the following portlets to provide an overview of the various IT demand activities in your organization:

- <span id="page-23-0"></span>• Consolidated Demand portlet. The Consolidated Demand portlet provides a graphical overview of the IT demand placed on your organization. For more information, see *[Understanding the Consolidated](#page-26-1)  [Demand Portlet](#page-26-1)* on page 27.
- <span id="page-23-2"></span>**• Demand by Department portlet.** The Demand by Department portlet is a personalized version of the Demand by Category portlet. The Demand by Category portlet provides a quick view into different areas of your IT demand, such as organizing the display of IT demand by department. For more information, see *[Understanding the Demand by Category Portlet](#page-29-0)* [on page 30.](#page-29-0)
- <span id="page-23-1"></span>**• Demand by Business Initiative portlet.** The Demand by Business Initiative portlet is a personalized version of the Demand by Category portlet. The Demand by Category portlet provides a quick view into different areas of your IT demand, such as organizing the display of the IT demand by business initiative. For more information, see *[Understanding](#page-29-0)  [the Demand by Category Portlet](#page-29-0)* on page 30.
- <span id="page-23-4"></span>• **SLA Exceptions by Department portlet.** The SLA Exceptions by Department portlet is a personalized version of the SLA Exception Roll Up portlet. The SLA Exception Roll Up portlet lists the open IT demand requests that have triggered SLA exceptions. For more information, see *[Understanding the SLA Exception Roll Up Portlet](#page-32-0)* on page 33.
- <span id="page-23-3"></span>**• Initiatives Pending Approval portlet.** The Initiatives Pending Approval portlet is a personalized version of the Request List portlet. The Request List portlet displays general information about IT demand requests, such as their descriptions and statuses. For information about the Request List portlet, see *[Understanding the Demand List and Request List Portlets](#page-26-2)* [on page 27](#page-26-2) and the *HP Demand Management User's Guide*.

# <span id="page-24-0"></span>Overview of the Preconfigured Team Manager PPM Dashboard Page

The preconfigured Team Manager PPM Dashboard page provides a view of the IT demand that would be of interest to those managing IT demand. See *[Figure 2-5](#page-24-1)*.

<span id="page-24-1"></span>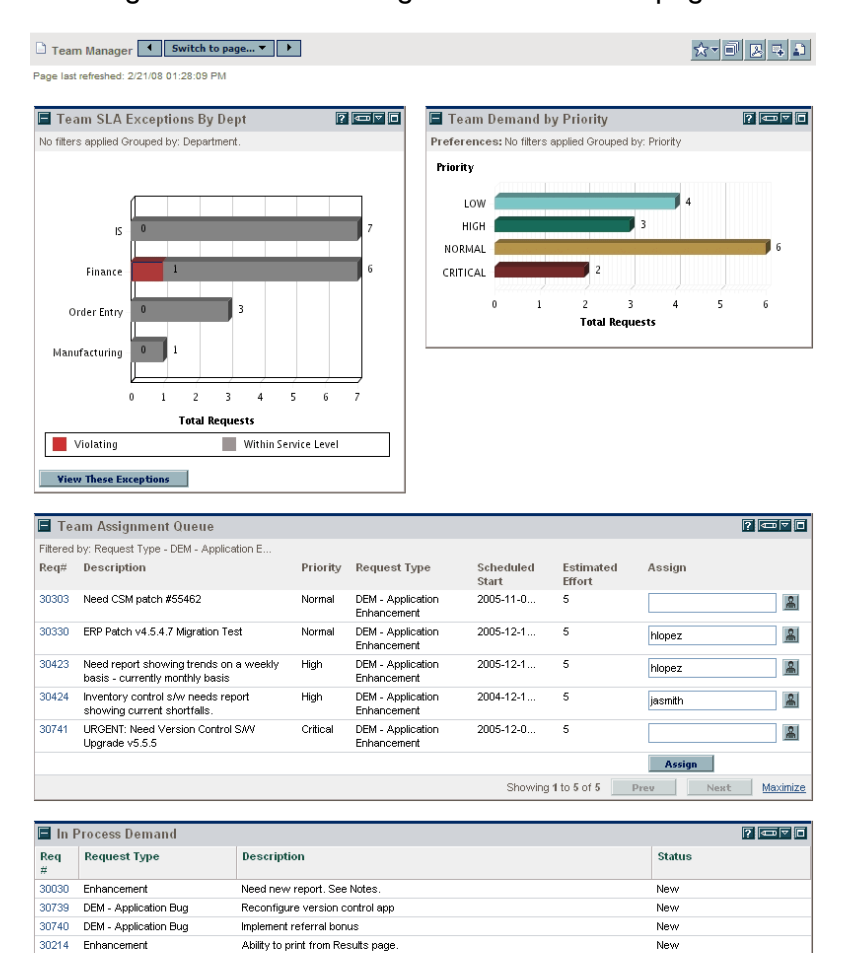

#### <span id="page-24-2"></span>Figure 2-5. Team Manager PPM Dashboard page

**DEM - Application** 

Enhancement

Need CSM patch #55462

30303

On Hold

Showing 1 to 5 of 28 Prev | Next | Maximize

This PPM Dashboard page includes the following portlets to provide an overview of the various IT demand activities in your organization:

- <span id="page-25-3"></span>z **Team SLA Exceptions by Dept portlet.** The Team SLA Exceptions by Dept portlet is a personalized version of the SLA Exception Roll Up portlet. The SLA Exception Roll Up portlet lists the open requests that have triggered SLA exceptions. For more information, see *[Understanding](#page-32-0)  [the SLA Exception Roll Up Portlet](#page-32-0)* on page 33.
- <span id="page-25-2"></span>**• Team Demand by Priority portlet.** The Team Demand by Priority portlet is a personalized version of the Demand by Category portlet. The Demand by Category portlet provides a quick view into different areas of your IT demand, such as organizing the display of IT demand by priority. For more information, see *[Understanding the Demand by Category Portlet](#page-29-0)* [on page 30.](#page-29-0)
- <span id="page-25-1"></span>**• Team Assignment Queue portlet.** The Team Assignment Queue portlet is a personalized version of the Assignment Queue portlet. The Assignment Queue portlet provides a personalized view into the IT demand that has not been assigned to a resource, as well as assigning a resource to an IT demand. For more information, see *[Understanding the Team Assignment](#page-30-0)  [Queue Portlet](#page-30-0)* on page 31.
- <span id="page-25-0"></span>• In Process Demand portlet. The In Process Demand portlet is a personalized version of the Request List portlet. The Request List portlet displays general information about requests, such as their descriptions and the statuses of the IT demand in the workflow. For information about the Request List portlet, see *[Understanding the Demand List and Request List](#page-26-2)  Portlets* [on page 27](#page-26-2) and the *HP Demand Management User's Guide*.

# <span id="page-26-0"></span>Portlets for Managing IT Demand

<span id="page-26-4"></span>The HP IT Demand Management solution provides portlets to manage your IT demand. These IT demand portlets are included in the Demand Manager and Team Manager PPM Dashboard pages. Adding these IT demand portlets to your PPM Dashboard requires the correct access grants and security group permissions. If you do not have access to the IT demand portlets, see your application administrator.

### <span id="page-26-1"></span>Understanding the Consolidated Demand Portlet

<span id="page-26-3"></span>The Consolidated Demand portlet on the preconfigured Demand Manager page displays IT demand disposition data in a bar chart format. See *[Figure 2-4](#page-22-1)* [on page 23.](#page-22-1) Resting the cursor over a bar in the bar chart opens a tooltip that lists more precise information about the IT demand data.

Click **Manage This Demand** to filter which data is to be included in the resulting graphs and how it is to be organized (grouped). For example, you can group IT demand data by assigned user or by department.

### <span id="page-26-2"></span>Understanding the Demand List and Request List Portlets

<span id="page-26-5"></span>The following portlets are used to view lists of IT demand:

- **Demand List portlet.** The Demand List portlet does not appear on either the preconfigured Demand Manager page or the preconfigured Team Manager page. It must be added individually to a PPM Dashboard page.
- <span id="page-26-8"></span><span id="page-26-7"></span><span id="page-26-6"></span>• **Request List portlet.** The Request List portlet is personalized as:
	- o The Initiatives Pending Approval portlet on the preconfigured Demand Manager page (see *Figure 2-4* [on page 23\)](#page-22-1)
	- o The In Process Demand portlet on the preconfigured Team Manager page (see *Figure 2-5* [on page 25](#page-24-1))

Each of these portlets displays a table with data related to IT demand. Fields in each portlet's preferences allow you to filter which data is to be included in the displayed table and how it is to be organized (grouped). For example, you can group IT demand data by assigned user or by department.

From the portlet results, you can drill down to the demand's request details by clicking the linked request number in the leftmost column of the portlet listings. For example, if you click request number 30303 in the In Process Demand portlet in *Figure 2-5* [on page 25,](#page-24-1) the request details appear as in *[Figure 2-6](#page-28-0)*.

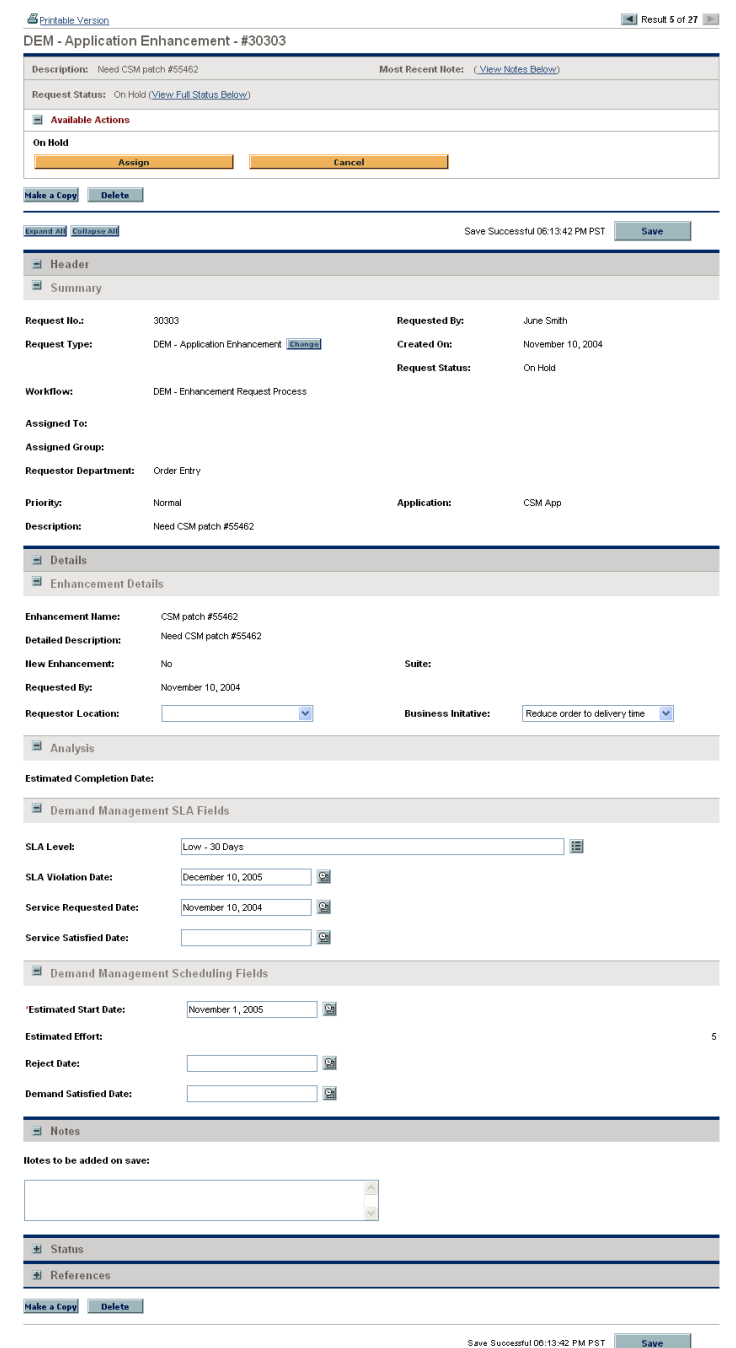

# <span id="page-28-0"></span>Figure 2-6. Viewing a request from the In Process Demand portlet

# <span id="page-29-0"></span>Understanding the Demand by Category Portlet

<span id="page-29-2"></span>The Demand by Category portlet is personalized as:

- <span id="page-29-3"></span><span id="page-29-1"></span>The Demand by Department portlet and the Demand by Business Initiative portlet on the preconfigured Demand Manager page (see *[Figure 2-4](#page-22-1)* [on page 23\)](#page-22-1)
- <span id="page-29-4"></span>• The Team Demand by Priority portlet on the preconfigured Team Manager page (see *Figure 2-5* [on page 25](#page-24-1))

Each of these portlets displays IT demand data in a bar chart format. Resting the cursor over a bar in the bar chart opens a tooltip that lists more precise information about the IT demand data.

Fields in each portlet's preferences allow you to filter which data is to be included in the displayed charts and how it is to be organized (grouped). For example, you can use the **Group By** field (in the **Time Period** section) to group IT demand data by assigned user, by department, by business initiative, or by other groupings.

Your preferences, including the grouping you select, are listed under the portlet title. If you also want to change the portlet title from Demand by Category to reflect your particular grouping, as is done in the Demand by Category portlets on the preconfigured PPM Dashboard pages shown in *Figure 2-4* [on page 23](#page-22-1) and *Figure 2-5* [on page 25,](#page-24-1) click Change Title on the Edit Preferences page for the portlet.

# <span id="page-30-0"></span>Understanding the Team Assignment Queue Portlet

<span id="page-30-1"></span>The Team Assignment Queue portlet displays a table with IT demand data. From this portlet, you can view and assign a user to the IT demand. For more information about assigning users to an IT demand, see *[Assigning IT Demand](#page-36-1)* [on page 37.](#page-36-1)

Fields in the portlet's preferences allow you to filter which data is to be included in the displayed table and how it is to be organized (grouped). For example, you can group IT demand data by assigned user or by department.

From the portlet results, you can drill down to the demand's request details by clicking the linked request number in the leftmost column of the portlet listings. For example, if you click request number **30423** in the Team Assignment Queue portlet in *Figure 2-5* [on page 25,](#page-24-1) the request details appear as in *[Figure 2-7](#page-31-0)*.

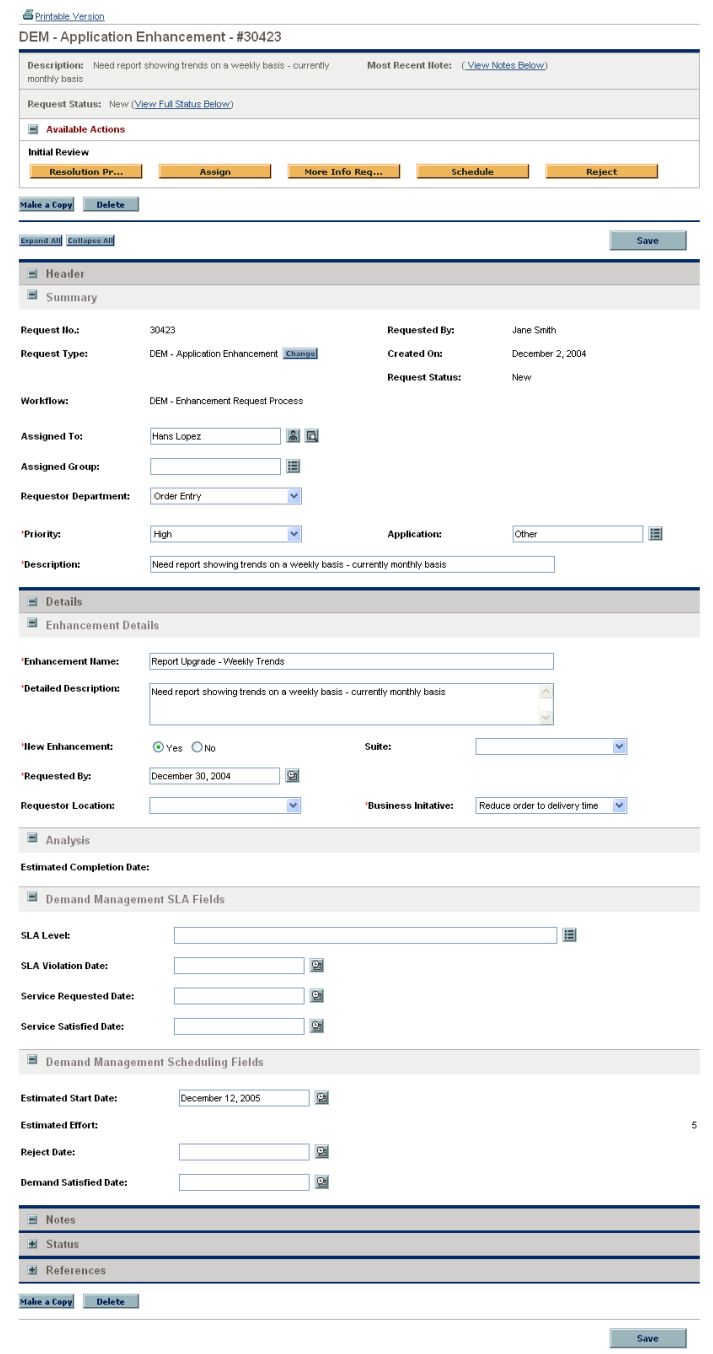

# <span id="page-31-0"></span>Figure 2-7. Viewing IT demand from the Team Assignment Queue portlet

# <span id="page-32-0"></span>Understanding the SLA Exception Roll Up Portlet

<span id="page-32-3"></span><span id="page-32-2"></span>The SLA Exception Roll Up portlet is personalized to view IT demand data as:

- <span id="page-32-4"></span>The SLA Exceptions By Department portlet on the preconfigured Demand Manager page (see *Figure 2-4* [on page 23\)](#page-22-1)
- <span id="page-32-5"></span>• The Team SLA Exceptions By Dept portlet on the preconfigured Team Manager page (see *Figure 2-5* [on page 25\)](#page-24-1)

Each of these portlets displays SLA data in a bar chart format. Resting the cursor over a bar in the bar chart opens a tooltip that lists more precise information about the SLA data.

Fields in each portlet's preferences allow you to filter which data is to be included in the displayed charts and how it is to be organized (grouped). For example, you can group IT demand data by assigned user or by department.

<span id="page-32-1"></span>If you click **View These Exceptions** on either portlet, the SLA Exceptions page appears, as shown in *[Figure 2-8](#page-32-1)*.

Figure 2-8. Example SLA Exceptions page

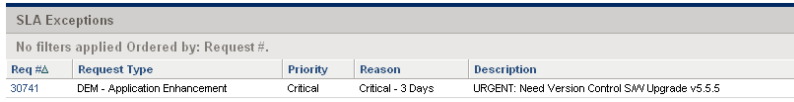

From this page, you can click a particular request number to see its details, as in the example of request 30741 in *[Figure 2-9](#page-33-0)*.

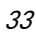

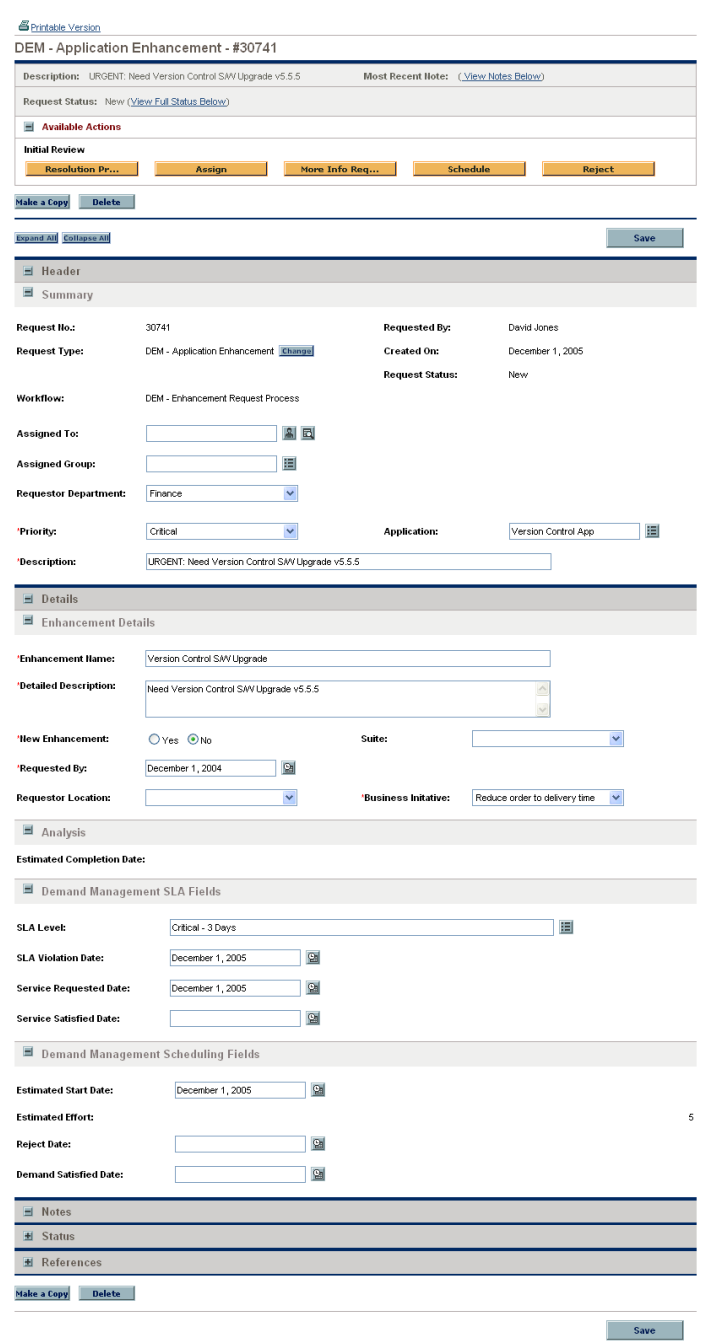

# <span id="page-33-0"></span>Figure 2-9. Viewing an SLA from the SLA Exceptions list

# <span id="page-34-2"></span><span id="page-34-0"></span>3 Processing IT Demand

# <span id="page-34-1"></span>Overview of Analyzing IT Demand

<span id="page-34-3"></span>The Analyze Demand by Category page provides a graphical view of IT demand in terms of the number of IT demand requests. Resting the cursor over a section of a bar in the bar graph opens a tooltip that lists more precise information about the IT demand data.

You can configure the Analyze Demand by Category page to display a range of data related to IT demand, including IT demand by assigned user and IT demand by department. You can use the **Filter By** parameters to filter the displayed information.

To analyze IT demand:

- 1. Log on to PPM Center.
- 2. From the menu bar, select **Demand Management > Analyze Demand by Category.**

### The Analyze Demand by Category page appears.

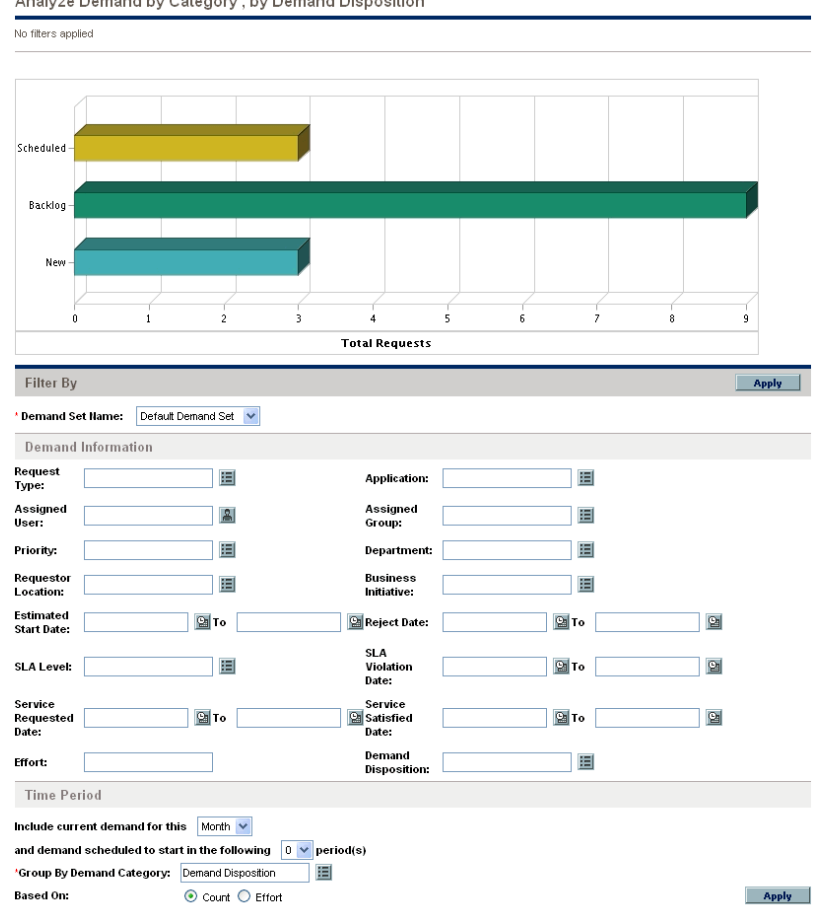

Angluze Demand by Cetegory, by Demand Dianogiti

- 3. In the **Demand Set Name** field, select the demand set to analyze.
- 4. Complete the remaining fields in the **Filter By** section as needed. The filter fields determine what IT demand data is displayed and how that data is organized. For example, changing the entries in the **Time Period** section changes the time range of the IT demand data.
- 5. Click **Apply.**

On the Analyze Demand by Category page, IT demand is always presented in terms of the number of IT demand requests. The text at the top of the page is updated with the applied filter fields and display information.

# <span id="page-36-1"></span><span id="page-36-0"></span>Assigning IT Demand

<span id="page-36-2"></span>You can assign who will be working on the IT demand using the Team Assignment Queue portlet on the preconfigured Team Manager PPM Dashboard page.

You can also add the Assignment Queue portlet to a PPM Dashboard page. Additionally, if the assigned workflow is configured to include an IT demand assignment workflow step, assigning a resource using the Assignment Queue portlet will satisfy the assignment workflow step.

To assign a user to an IT demand:

- 1. Log on to PPM Center.
- 2. Open the Team Manager PPM Dashboard page and see the Team Assignment Queue portlet, or open the Assignment Queue portlet.

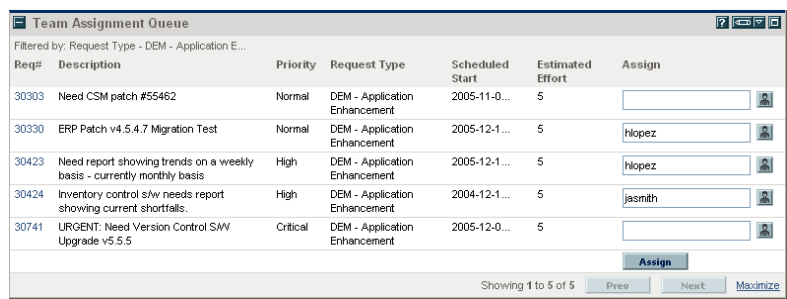

3. In the portlet, for the IT demand (row) of interest, click the icon next to the text box in the **Assign** column and select an entry.

The selected user is entered in the **Assign** field for that IT demand.

4. In the portlet, click **Assign.**

The selected user is assigned to the IT demand.

# <span id="page-37-0"></span>Analyzing IT Demand

<span id="page-37-1"></span>The Manage Consolidated Demand page provides a graphical view of IT demand in terms of effort, as shown in the example in *[Figure 3-1](#page-38-0)*. IT demand can be analyzed, scheduled or rejected through the Manage Consolidated Demand page.

You can configure the Manage Consolidated Demand page to display a range of data related to IT demand. You can use the **Filter By** parameters to display a smaller, more focused set of items. You can specify the **Group By Demand Category** field to organize the display of IT demand accordingly, for example by assigned user or by department.

### Figure 3-1. Example Manage Consolidated Demand page

No filters applied Grouped by Demand Disposition. Clicking on the graph sections will allow you to schedule your filtered demand **Total Effort**  $70$  $60$ 50  $40$  $\overline{30}$  $20$  $10$  $\mathbf{r}$ Nov $05$ Dec 05  $tan 06$  $Fe<sub>b</sub>06$ **Mar 06** Satisfied Backlog  $\blacksquare$  New Scheduled Filter By **Apply** Demand Set Name: Default Demand Set Demand Information Request<br>Type: 囯 囯 **Application:** Assigned Assigned  $\overline{a}$ 囯 User: Group: 眉 肩 Priority: **Department: Business**<br>Initiative: Requestor 眉 眉 l ocation: Estimated  $\overline{\mathbf{a}}$  To **Pr** Reject Date:  $\boxed{\underline{\otimes}}$  To  $\boxed{2}$ **Start Date: SLA** 画 图To 図 **SLA Level:** Violation Date: Service Service Requested<br>Date: **P**ire Satisfied  $2$  To  $\mathbf{Q}$ Date: Demand 囯 **Effort:** Disposition: Time Period **Period** Month(s)  $\vee$ Humber of past periods to display:  $3 \sqrt{ }$ Number of future periods to display:  $3 \times$ 'Group By Demand Category: Demand Disposition 旧 Apply Groupings to: Past Demand Future Demand **Apply** 

<span id="page-38-0"></span>Manage Consolidated Demand, By Demand Disposition

Resting the cursor over a segment of a bar on the bar chart opens a tooltip that lists more precise information about the IT demand data.

Clicking a segment of a bar in the bar chart opens the Schedule Demand page, allowing you to schedule or reject the selected IT demand. For example, if you click the New segment of the stacked bar for Nov 04 in *[Figure 3-1](#page-38-0)* (see the legend of colors at the bottom of the bar chart), that demand can be scheduled in the Schedule Demand page shown in *[Figure 3-2](#page-39-0)*.

#### Figure 3-2. Example Schedule Demand page

<span id="page-39-0"></span>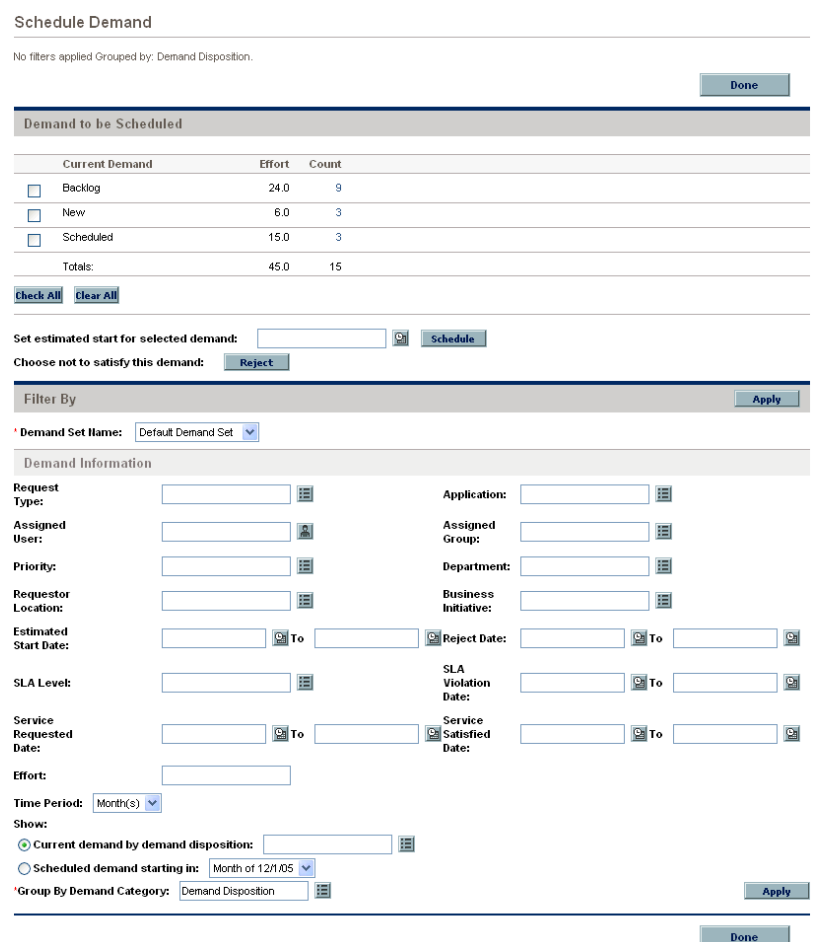

Often, the workflow associated with the IT demand is configured to include managing activities, including scheduling or rejecting the IT demand. Scheduling or rejecting IT demand using the Manage Consolidated Demand page satisfies the requirements of the workflow, and the IT demand continues moving through the workflow process.

To manage consolidated demand:

- 1. Log on to PPM Center.
- 2. From the menu bar, select **Demand Management > Manage Consolidated Demand.**

The Manage Consolidated Demand page appears (see *[Figure 3-1](#page-38-0)* [on page 39\)](#page-38-0).

- 3. In the **Demand Set Name** field, select the demand set to analyze.
- 4. Complete the remaining fields in the **Filter By** section as needed. The filter fields determine what IT demand data is displayed and how that data is organized. For example, changing the entries in the **Time Period** section changes the time range of the IT demand data.
- 5. Click **Apply.**

The text at the top of the page is updated with the applied filter fields and display information.

#### For More Information

<span id="page-40-1"></span>For more information on how to schedule and reject IT demand, see *[Scheduling and Rejecting IT Demand](#page-40-0)*.

# <span id="page-40-0"></span>Scheduling and Rejecting IT Demand

When analyzing your IT demand, you can schedule it to begin at a later date, when the appropriate resources are available. By scheduling IT demand, you can normalize the demand being placed on your IT group. You might also decide to reject some of the IT demands.

<span id="page-40-2"></span>The Schedule Demand page is used to schedule or reject IT demands. Often, the workflow associated with the IT demand is configured to include managing activities, including scheduling or rejecting the IT demand. Scheduling or rejecting IT demand using the Schedule Demand page satisfies the requirements of the workflow, and the IT demand continues moving through the workflow process.

To schedule or reject an IT demand:

- 1. Log on to PPM Center.
- 2. From the menu bar, select **Demand Management > Schedule Demand.**

The Schedule Demand page appears.

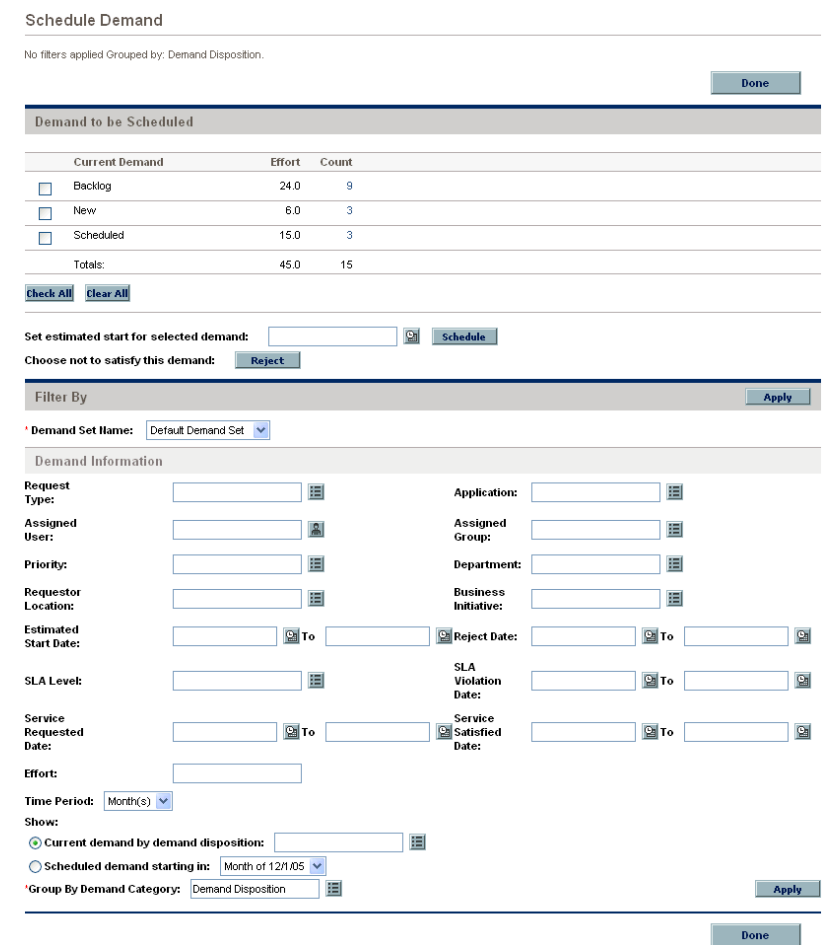

3. In the **Demand Set Name** field, select the demand set to analyze.

The demand set data is loaded into the Schedule Demand page.

4. (Optional) Complete the remaining fields in the **Filter By** section as needed. The filter fields determine what IT demand data is displayed and how that data is organized. Then click **Apply.**

The Schedule Demand page is reloaded with filters applied.

5. In the **Demand to be Scheduled** section of the Schedule Demand page, the IT demands that can be scheduled or rejected are listed collectively by the demand disposition shown in the **Current Demand** column.

Select the IT demand to be scheduled or rejected:

- To select all unscheduled IT demand, click **Check All.**
- To select all unscheduled IT demand of a specific demand disposition, click the checkbox next to that demand disposition.
- To select particular unscheduled IT demands, click the number in the **Count** column for the IT demands having the desired demand disposition, for example **New.**

The Schedule Demand page reloads, listing all of the IT demands that have the demand disposition you selected.

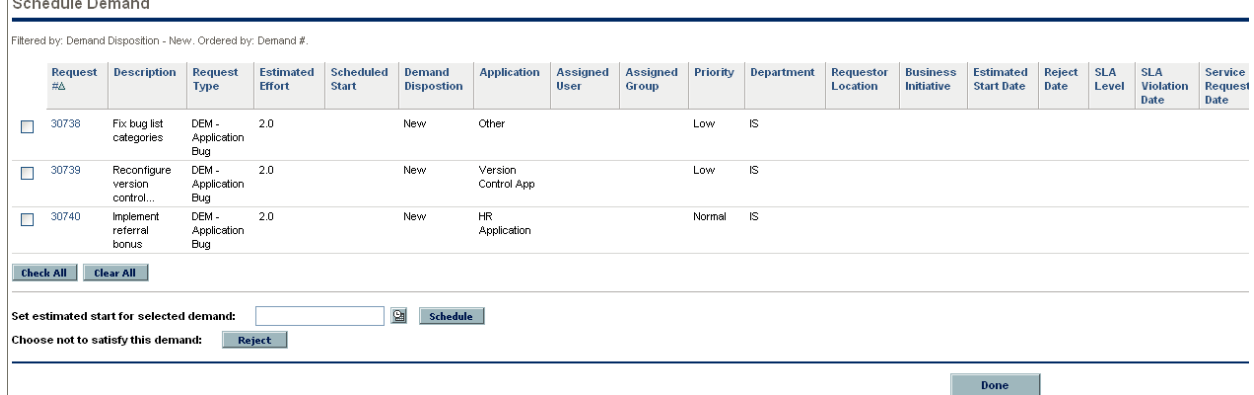

6. Click the checkboxes next to the particular IT demands that are to be collectively scheduled or collectively rejected.

talent and an

- 7. Schedule or reject the selected IT demand:
	- To schedule the selected IT demand, click the **Calendar** icon to the right of the **Set estimated start for selected demand** field and select a date. Then click **Schedule.** The date you selected becomes the scheduled start date for the IT demand you selected.
	- To reject the selected IT demand, click **Reject.**

# <span id="page-44-0"></span>Index

# A

Analyze Demand by Category page, **[21](#page-20-2)** analyzing demand, **[35](#page-34-3)**, **[38](#page-37-1)** assigning resources fo[r Demand Management](#page-36-2)  solution, **37**

## C

Consolidated Demand portlet, **[24](#page-23-0)**, **[27](#page-26-3)**

### D

Dashboard pages Demand Management solution, **[22](#page-21-1)** DEM - Application Bug request type, **[11](#page-10-1)** [DEM - Application Enhancement request type,](#page-10-2)  **11** DEM - Bug Request workflow, **[11](#page-10-3)** DEM - Database Refresh request type, **[11](#page-10-4)** DEM - Database Refresh workflow, **[11](#page-10-5)** DEM - Enhan[cement Request Process](#page-10-6)  workflow, **11** DEM - Initiative request type, **[11](#page-10-7)** DEM - Project Initiative Process workflow, **[11](#page-10-8)** demand analyzing, **[35](#page-34-3)**, **[38](#page-37-1)** assigning resources, **[37](#page-36-2)**

demand disposition, **[9](#page-8-2)** demand fields, **[9](#page-8-3)** demand sets, **9** managing us[ing portlets,](#page-8-3) **[27](#page-26-4)** processing, **[35](#page-34-2)** rejecting, **[41](#page-40-1)** request types, **[10](#page-9-2)**, **[11](#page-10-9)** scheduling, **[20](#page-19-2)**, **[41](#page-40-1)** workflows, **[11](#page-10-9)** Demand by Business Initiative portlet, **[24](#page-23-1)**, **[30](#page-29-1)** Demand by Category portlet, **[30](#page-29-2)** Demand by Department portlet, **[24](#page-23-2)**, **[30](#page-29-3)** demand disposition, **[9](#page-8-2)** demand fields, **[9](#page-8-3)** Demand List portlet, **[27](#page-26-5)** Demand Management solution, **[8](#page-7-2)**, **[10](#page-9-3)** Analyze D[emand by Category page,](#page-34-3) **[21](#page-20-2)** analyzing, **35** Dashboard pages, **22** Demand Manager [Dashboard page,](#page-21-1) **[23](#page-22-2)** Manag[e Consolidated Demand page,](#page-14-3) **[18](#page-17-2)** menus, **15** portlets, **[27](#page-26-4)** rejecting demand, **[41](#page-40-1)** requests, **12** Schedule [Demand page,](#page-11-2) **[20](#page-19-2)** scheduling, **[20](#page-19-2)** scheduling demand, **[41](#page-40-1)** service level agreements, **[33](#page-32-2)** Team Manager Dashboard page, **[25](#page-24-2)**

Demand Manager Dashboard page, **[23](#page-22-2)** demand sets, **[9](#page-8-3)** disposition, demand, **[9](#page-8-2)**

### I

In Process Demand portlet, **[26](#page-25-0)**, **[27](#page-26-6)** Initiatives Pending Approval portlet, **[24](#page-23-3)**, **[27](#page-26-7)**

#### M

Manage Consolidated Demand page, **[18](#page-17-2)**, **[38](#page-37-1)** menus Demand Management solution, **[15](#page-14-3)**

#### P

portlets Consolidated Demand, **[24](#page-23-0)**, **[27](#page-26-3)** Demand by Business Initiative, **[24](#page-23-1)**, **[30](#page-29-1)** Demand by Category, **[30](#page-29-2)** Demand by Department, **[24](#page-23-2)**, **[30](#page-29-3)** Demand List, **27** Demand Man[agement solution,](#page-26-5) **[27](#page-26-4)** In Process Demand, **[26](#page-25-0)**, **[27](#page-26-6)** Initiatives Pending Approval, **[24](#page-23-3)**, **[27](#page-26-7)** Request List, **[27](#page-26-8)** service level agreements, **[33](#page-32-2)** SLA Exception Roll Up, **[33](#page-32-3)** SLA Exceptions by Department, **[24](#page-23-4)**, **[33](#page-32-4)** Team Assignment Queue, **[26](#page-25-1)**, **[31](#page-30-1)** Team Demand by Priority, **[26](#page-25-2)**, **[30](#page-29-4)** Team SLA Exceptions by Dept, **[26](#page-25-3)**, **[33](#page-32-5)**

#### R

rejecting demand, **[41](#page-40-1)** Request List portlet, **[27](#page-26-8)** request types DEM - Application Bug, **[11](#page-10-1)** DEM - Application Enhancement, **[11](#page-10-2)** DEM - Database Refresh, **[11](#page-10-4)** DEM - Initiative, **[11](#page-10-7)** demand, **10** Demand [Management solution,](#page-9-2) **[11](#page-10-9)** requests Demand Management solution, **[12](#page-11-2)** resources assigning for Demand Management solution, **[37](#page-36-2)**

#### S

Schedule Demand page, **[20](#page-19-2)**, **[41](#page-40-2)** scheduling demand, **[20](#page-19-2)**, **[41](#page-40-1)** service level agreements Demand [Management solution,](#page-32-2) **[12](#page-11-3)**, **[33](#page-32-2)** portlets, **33** SLA Exception Roll Up portlet, **[33](#page-32-3)** SLA Exceptions by Department portlet, **[24](#page-23-4)**, **[33](#page-32-4)**

### T

Team Assignment Queue portlet, **[26](#page-25-1)**, **[31](#page-30-1)** Team Demand by Priority portlet, **[26](#page-25-2)**, **[30](#page-29-4)** Team Manager Dashboard page, **[25](#page-24-2)** Team SLA Exceptions by Dept portlet, **[26](#page-25-3)**, **[33](#page-32-5)**

#### W

workflows DEM - Bug Request, **[11](#page-10-3)** DEM - Database Refresh, **[11](#page-10-5)** DEM - Enhancement Request Process, **[11](#page-10-6)** DEM - Project Initiative Process, **[11](#page-10-8)** Demand Management solution, **[11](#page-10-9)**